# **Manuel d'instructions - Addendum**

## **Nouvelles fonctions ajoutées avec la mise à jour Ver. 4.50**

## **Compatibilité avec l'application Artspira**

Des fonctions ont été ajoutées pour l'application Artspira. Avec ces fonctions, vous pouvez transférer le contenu publié sur l'application vers la machine et créer des projets originaux à l'aide des fonctions de l'application.

Pour de plus amples informations sur l'application, reportez-vous au site Web officiel. Pour de plus amples détails sur la manière d'utiliser la machine avec l'application, consultez le guide rapide Artspira sur la page d'assistance Artspira (https://s.brother/csyai/).

#### ■ **Artspira**

Vous pouvez vous connecter à l'application Artspira à la page 13 de l'écran des réglages. Pour de plus amples détails sur la méthode à suivre pour l'inscription, reportez-vous au guide rapide Artspira.

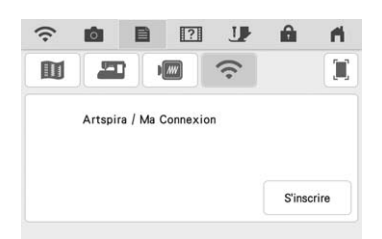

#### ■ Guide des applications

L'application Artspira a été ajoutée au guide des applications de la touche d'aide de la machine.

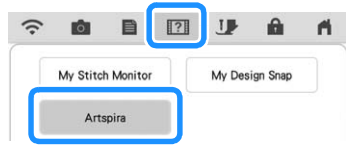

### ■ **Récupération d'un motif de broderie**

Artspira a été ajoutée aux destinations de rappel de motif de broderie. Vous pouvez rappeler des motifs transférés depuis l'application Artspira.

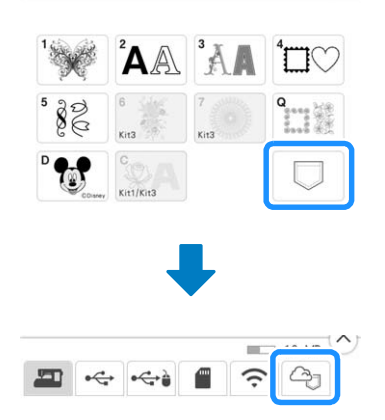

## **Nouvelles fonctions ajoutées avec la mise à jour Ver. 4.00**

### **Points utilitaires et points de caractères/décoratifs**

#### ■ **Déplacement des lignes de guidage**

Touchez  $\mathbb H$  pour déplacer la position de la ligne de guidage principale vers la position de l'aiguille centrale.

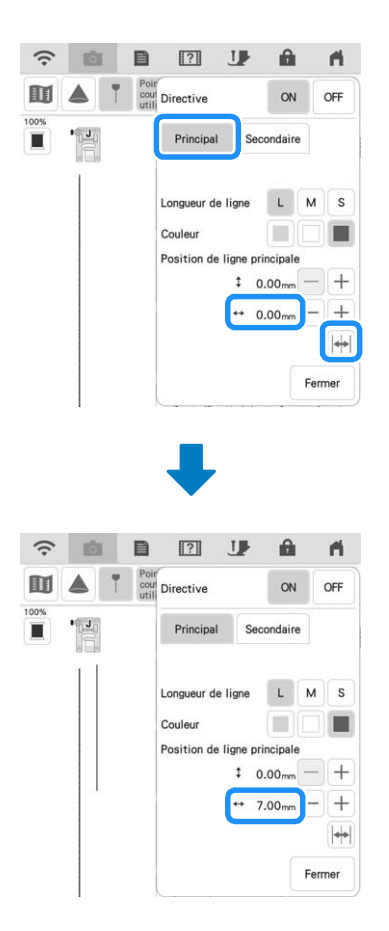

#### **Broderie**

#### ■ Cadre de broderie

Vous pouvez utiliser le cadre à broder magnétique en option. Pour de plus amples détails sur le cadre à broder magnétique, contactez votre Revendeur Brother agréé.

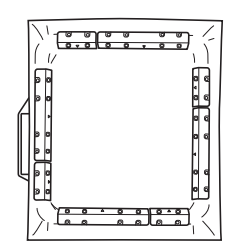

254 mm  $\times$  254 mm (10" / pouces  $\times$  10" / pouces)

#### ■ **Réglage de la tension du fil**

Si vous modifiez le réglage par défaut de la tension du fil, le nouveau réglage se conserve après avoir éteint et rallumé la machine. Ce nouveau réglage s'appliquera à n'importe quel motif sélectionné.

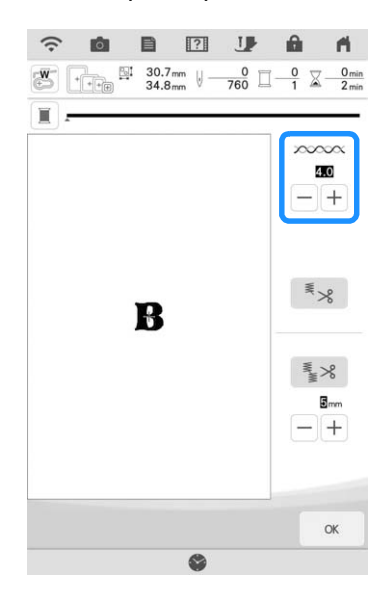

#### ■ Messages pour relier des motifs à **l'aide de la caméra**

#### **Remarque**

• Pour de plus amples détails concernant la procédure, reportez-vous à la section « UTILISATION DE LA CAMÉRA POUR RELIER LES MOTIFS » du manuel d'instructions (Broderie) de la machine.

Une fois que les deux vignettes de positionnement de broderie ont été détectées, les messages indiquent la distance entre les vignettes de positionnement de broderie pour référence.

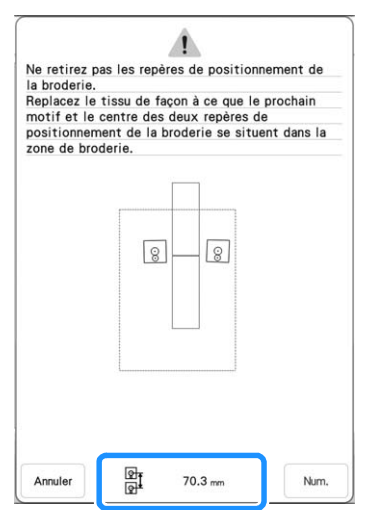

Pour relier proprement les motifs, vérifiez que la distance entre les vignettes de positionnement de broderie (distance entre les centres des grands cercles) est la même avant et après la remise en place dans le cadre de broderie. Si la distance n'est pas la même, il est possible que le tissu ne soit pas bien tendu. À ce stade, ne corrigez pas la distance en déplaçant une vignette.

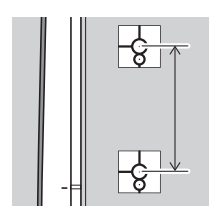

## **Mon Centre de Motifs (My Design Center)**

#### ■ **Dénomination des estampilles**

Un numéro s'affiche dans le coin supérieur gauche des estampilles.

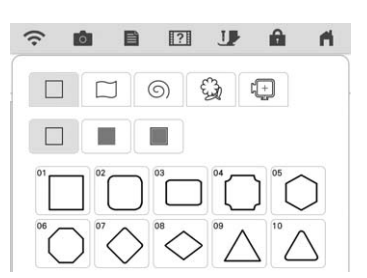

## ■ Saisie de la taille

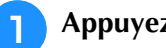

Appuyez sur  $\boxed{1}$ , puis appuyez sur  $\boxed{ }$ .

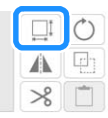

<sup>b</sup> **Appuyez sur la zone de saisie de la hauteur ou de la largeur, spécifiez une valeur avec les**  touches numérotées, puis appuyez sur  $\left\lfloor \right. \right.$ .

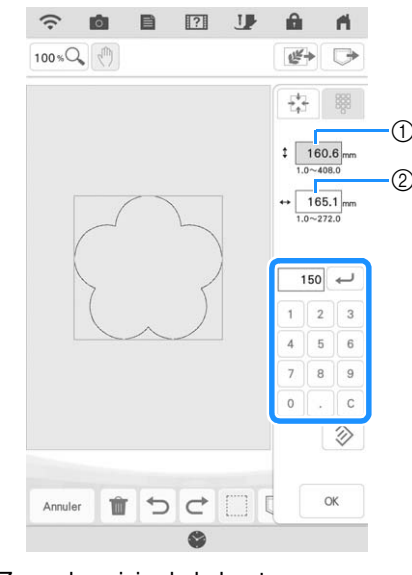

(1) Zone de saisie de la hauteur 2 Zone de saisie de la largeur

**a** Touchez  $\begin{array}{|c|c|} \hline \end{array}$  we fois que vous avez **terminé de spécifier la taille.**

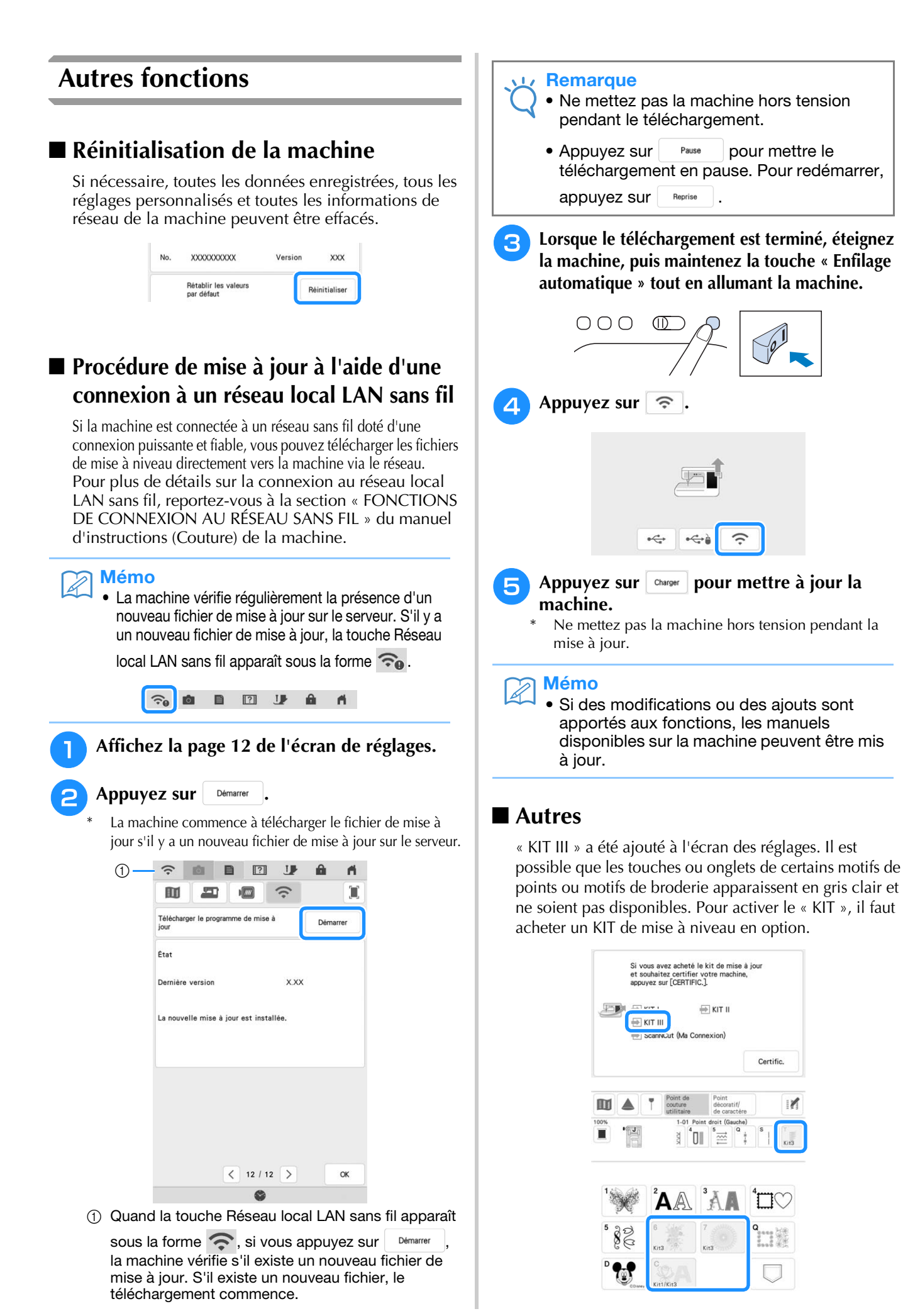

4-3

Certific.

×

## **Nouvelles fonctions ajoutées avec la mise à jour Ver. 3.50**

#### ■ **ScanNCut** (Ma Connexion)

« ScanNCut (Ma Connexion) » a été ajouté à l'écran des réglages.

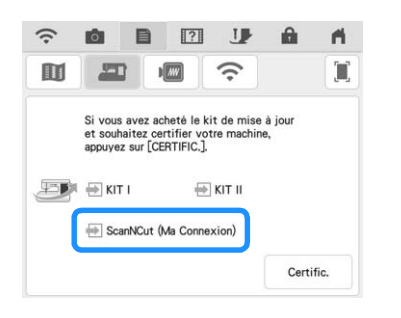

Après avoir activé « ScanNCut (Ma Connexion) », vous pourrez utiliser des fonctions qui pourront être combinées aux fonctions de la machine de découpe Brother (modèles compatibles uniquement).

- Envoyez un motif intégré de la machine de découpe à la machine à broder et modifiez le motif dans Mon Centre de Motifs (My Design Center) pour le broder.
- Envoyez un motif de broderie de la machine à broder à la machine de découpe pour le couper/ dessiner.
- Appliquez des réglages d'appliqué à une partie du motif de broderie dans la machine à broder, puis créez un appliqué.

Pour plus de détails sur les machines compatibles, consultez le site internet Brother support (Site Web de soutien Brother) (http://s.brother/cnxaa/).

Pour plus de détails sur l'activation de « ScanNCut (Ma Connexion) » et les fonctions combinées, consultez la page Web suivante et reportez-vous au manuel d'instructions de « Ma Connexion ». http://s.brother/cmdab/

- Le manuel d'instructions de « Ma Connexion » peut aussi être consulté sur l'écran de la machine à broder.
	- Appuyez sur 17 , appuyez sur « Manuel au format PDF », puis sélectionnez « ScanNCut (Ma Connexion) ».

#### ■ Cadre de broderie

Il est possible d'utiliser le cadre à broder magnétique disponible en option.

Pour plus d'informations sur le cadre à broder magnétique, contactez votre revendeur agréé Brother le plus proche.

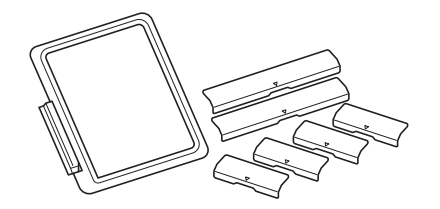

Cadre à broder magnétique 180 mm (H)  $\times$  130 mm (L)  $(7" / \text{pouces (H)} \times 5" / \text{pouces (L)})$